# **Course Organization in Canvas**

## **Create a home page**

#### Set the Home page to Syllabus

Click on Home in the course navigation menu on the left.

Click Choose Home Page from the menu on the right.

Select Syllabus and choose Save

#### Edit the top of the page with your vital course information

Include: Your contact info

Course syllabus

#### Make your announcements appear at the top of the home page

Click on Settings at the bottom of the course navigation menu on the left

Under the Course Details tab, scroll to the bottom and click on the More Options link

Check the box to "Show recent announcements" (recommended = 2 or 3)

Click Update Course Details at the bottom

Note: The Course Summary will automatically update with any items you've given a due date in the course

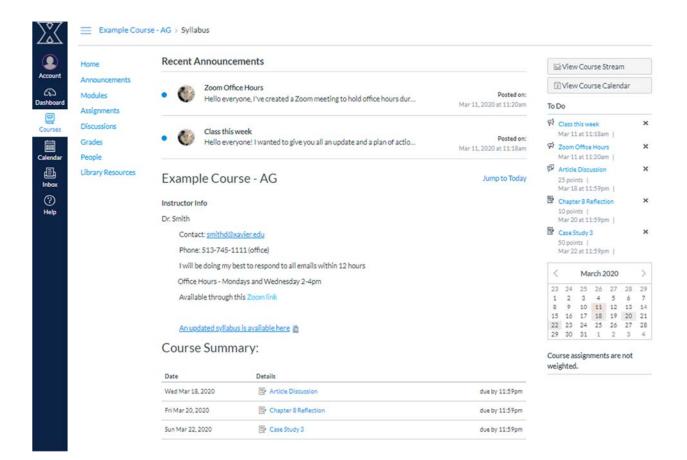

# **Course Organization in Canvas**

## **Utilizing Modules**

Click Modules in the course navigation menu on the left.

Click + Module

Title the Module (consider organizing by week or content)

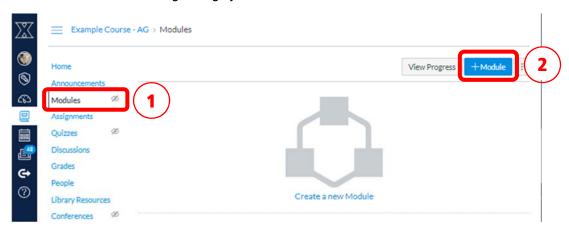

### **Adding content to modules**

Next to the module title Click +

You can add links to a variety of items to a module:

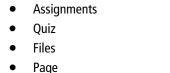

- Discussion
- Discussions
- External URLs (links to websites)
- External Tools

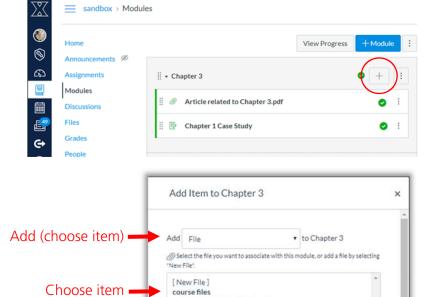

Article related to Chapter 3.pdf Chapter 3 notes.docx

Click Add Item

## **Utilizing an Agenda Page**

In Canvas Commons, search for Agenda Page

Click on the Agenda Page link

Click on Import/Download

Choose the course(s) where you want it, and select Import into Course at the bottom

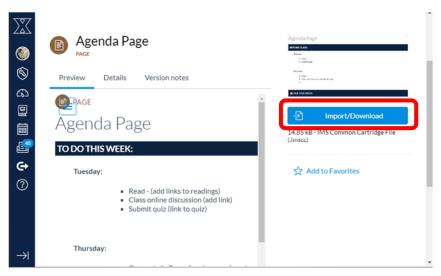

The agenda page will then be available under Pages in the courses you selected.

You can add this page to any module

You can duplicate this page by clicking on the 3 buttons at the right of the page